# **Design & Print How To Place A Printing Order**

# *Order Example: Black & White 8.5" x 11" Copies*

Placing an order using Print Shop Pro is fast and easy. In the following example will begin with a simple order of black and white copies. Black ink copies should be selected if you are printing something that is only in black and white, with no color pictures or text.

# **Step 1A - Select Copy & Print**

After logging in, select from the homepage by click on any point within the 'Copy & Print' tile/category graphic on the homepage.

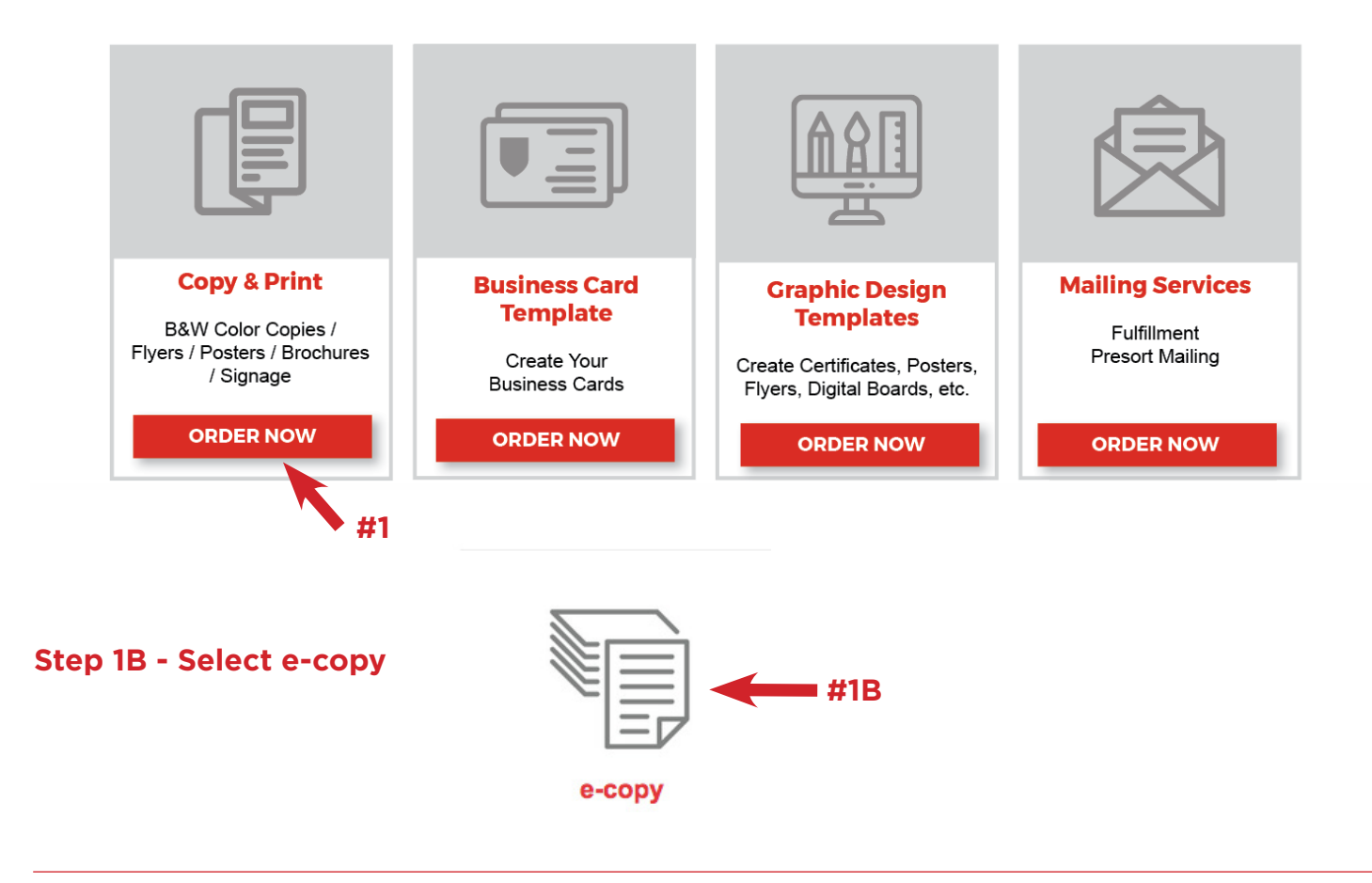

# **Step 2 - Select Finish Size for Copy & Print**

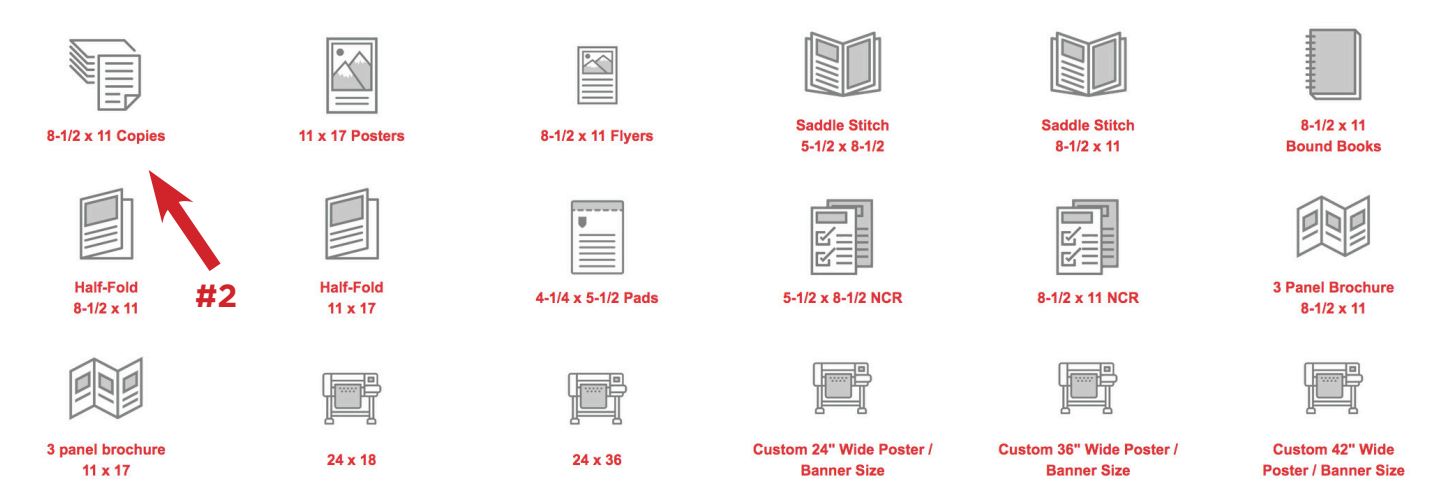

 $<<$  Back

# **Step 3 - Print Order Information**

**3A.) Job Name** Enter a brief description.

**3B.) Number of Copies** Enter the number of copies you would like.

**3C.) Format** Will your job be single or double sided? Click the proper button.

**3D.) # of Originals** is equal to the number of Printed Sides of the Document.

**3E.) Ink Color** Black or Color.

**3F.) Stock Style** What kind of paper would you like your job printed on?

**3G.) Paper Color** Select the color of paper that you would like your job printed on.

**3H.) Continue** Once completed the steps, click the 'Continue' button to proceed.

## **Step 4 - Correct Stock**

This allows you to go back and change the stock, otherwise hit the 'Continue' button to proceed.

# **Step 5 - Finishing #5A**

Please select all of the options that you would like for your print order, from the following:

## *For our example,*

**5A.)** we will select 'Staple 1 Top' for Binding

**5B.)** and 'Collate'.

**5C.)** Now click the 'Continue' button to proceed.

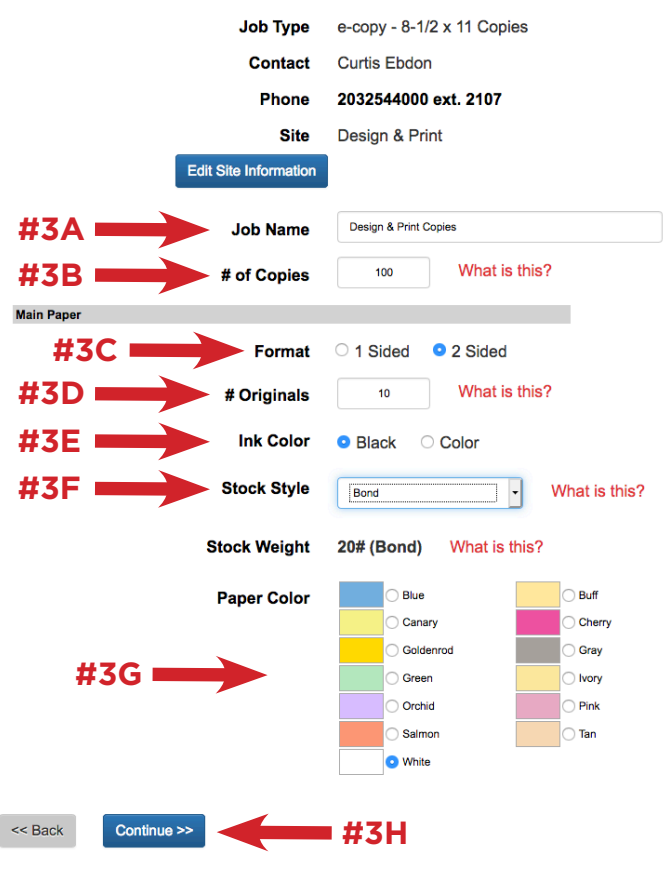

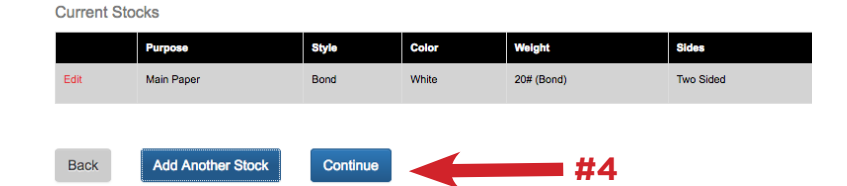

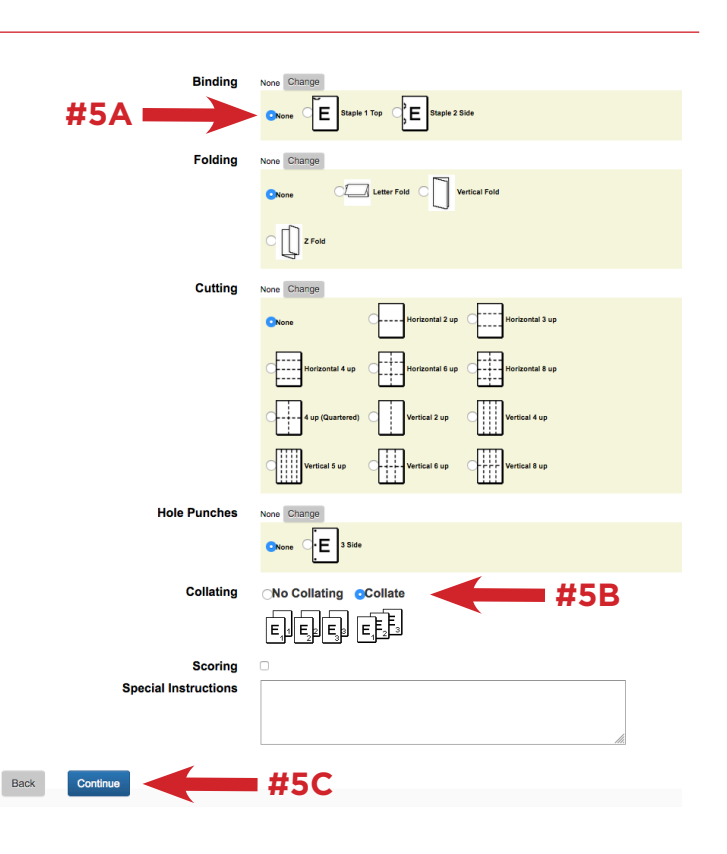

#### **Step 6A - Attached File Attach a File?** Now we are ready to attach our files **#6A** for printing. To attach your files, simply click the 'Yes' button. No - Skip Attaching a File **Back** Yes

**6B.)** Find your files by clicking the 'Browse' button. Select your file from your computer. **6C.)** Click the 'agree' statement box. **6D.)** Click on the 'Attach File' button.

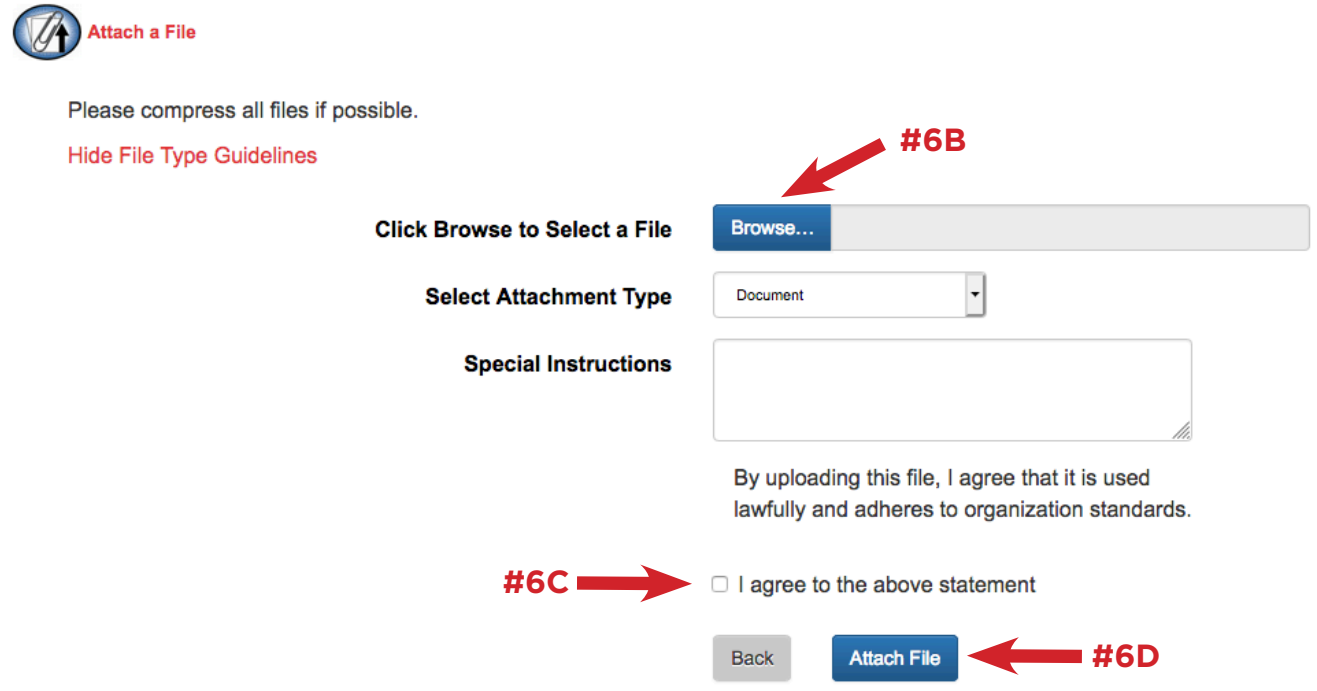

# **Step 6E - Review File**

You will now see a preview of your file. You are able to save and print a proof of your job. • To '**Save**', click the download icon at the top.

• To '**Print**', click the printer icon.

Once you have verified that your file looks correct, click the '**Close**' button at the top.

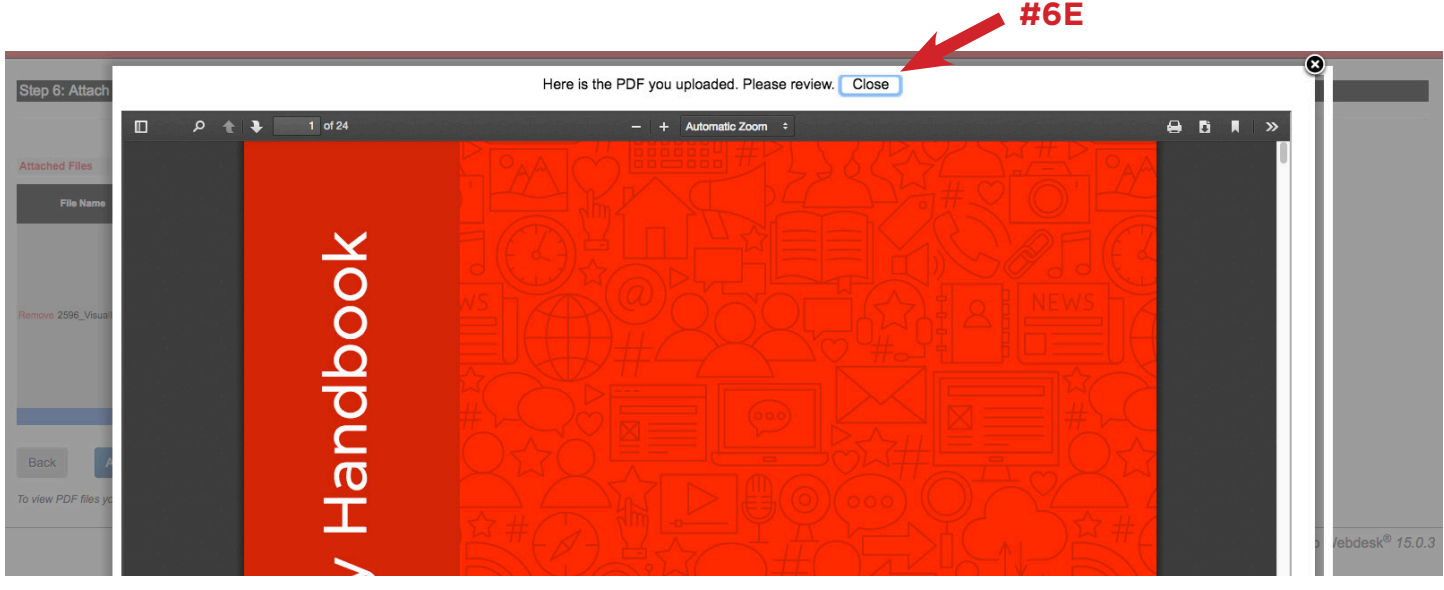

# **Step 6F - Optional Attach Another File**

If you would like to add another file to this job, click 'Attach Another File' and follow the same steps as above.

# **6G.)** Otherwise, click '**Continue**'.

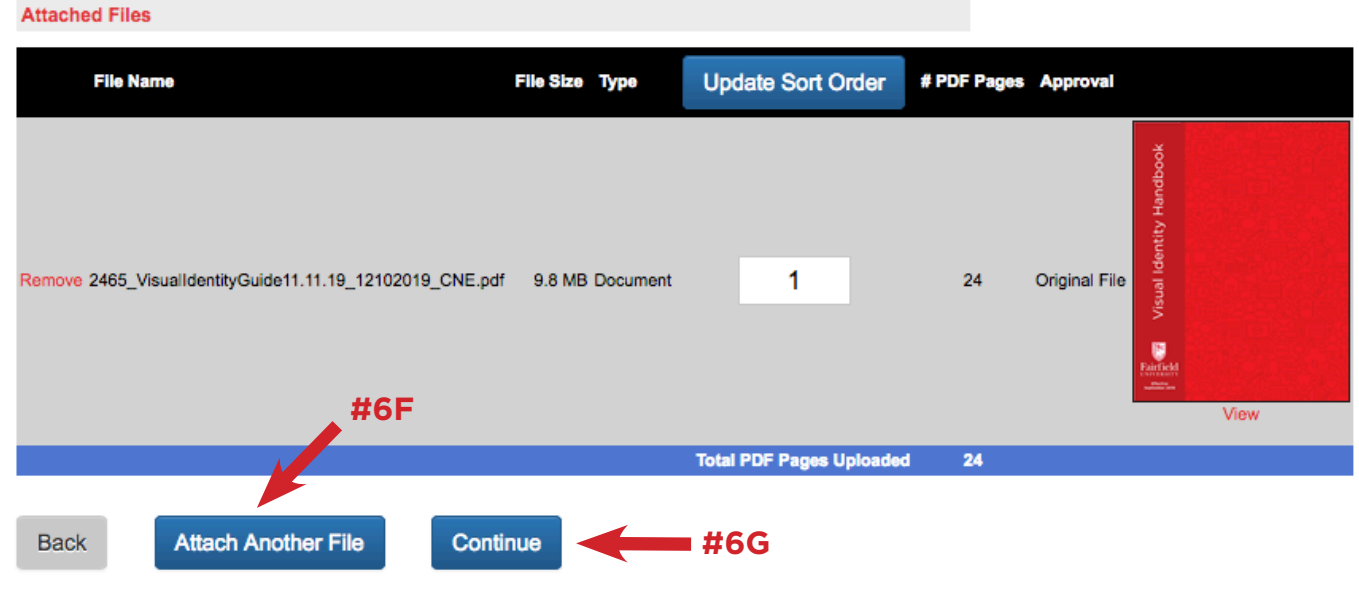

To view PDF files you will need a PDF viewer, such as Adobe Reader.

#### **Step 7 - Billing and Delivery Job Name** Design & Print Copies e-copy -  $8-1/2 \times 11$  Copies **Type** # of Copies 100 **Total #7A**  $$47.00$  < **7A.)** Now we will see the cost estimate for the job. (\$0.47 Each) This is your initial ESTIMATE. Price may vary. **7B.)** Verify that the 'Site' (Your **#7B** Department) is correct. **Site 7C.)** Select your Org Prefix from ▾ Design & Print the Drop-down (OR, GF, GR, PJ) **Billing Account Number 7D.)** Type in you Org Suffix (4 **#7C OrgPrefix** OR digit Number). OrgSuffix -**#7D** Provide instructions if you want the order split between Orgs

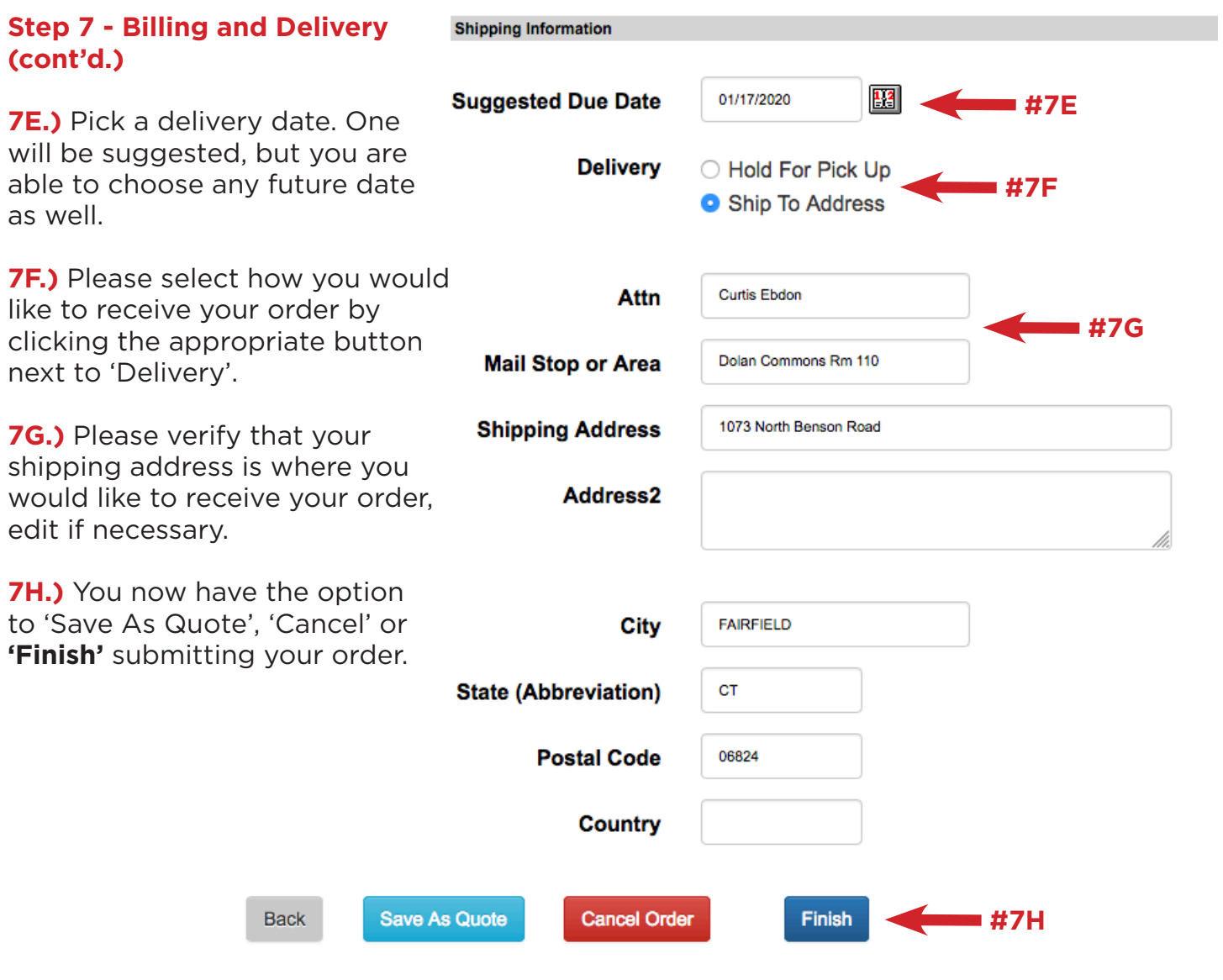